# **This permits web-based, in-context translations.**

The feature was added in [Tiki2](https://copydoc.tiki.org/Tiki2) and underwent an overhaul in [Tiki5](https://copydoc.tiki.org/Tiki5), and further improvements in [Tiki6](https://copydoc.tiki.org/Tiki6) and [Tiki7](https://copydoc.tiki.org/Tiki7). As of [Tiki6.](https://copydoc.tiki.org/Tiki6)1, this tool can't translate the strings in JavaScript functions, so you still need to edit manually the ./lang/xx/language.js file from your *xx* language.

## To setup interactive translation

- 1. Enable *Multilingual* and *Use database for translation* on the i18n/Multilingual control panel ( tikiadmin.php?page=i18n )
- 2. Give the [permission](https://copydoc.tiki.org/tiki-editpage.php?page=permission) tiki p edit languages to the [group](https://copydoc.tiki.org/tiki-editpage.php?page=group) that should be allowed to edit languages. If you skip this step, only admins will be able to. Please note that if you give tiki\_p\_edit\_languages to regular (non-admin users), they'll only be able to translate non-admin interfaces.
- 3. Add the [module switch\\_lang](https://copydoc.tiki.org/Module-switch_lang)

## To use interactive translation

- 1. Using the module switch lang select the language you want to translate to
- 2. From tiki-edit\_languages.php (Admin -> Edit languages), Use *Toggle interactive translation ON*.

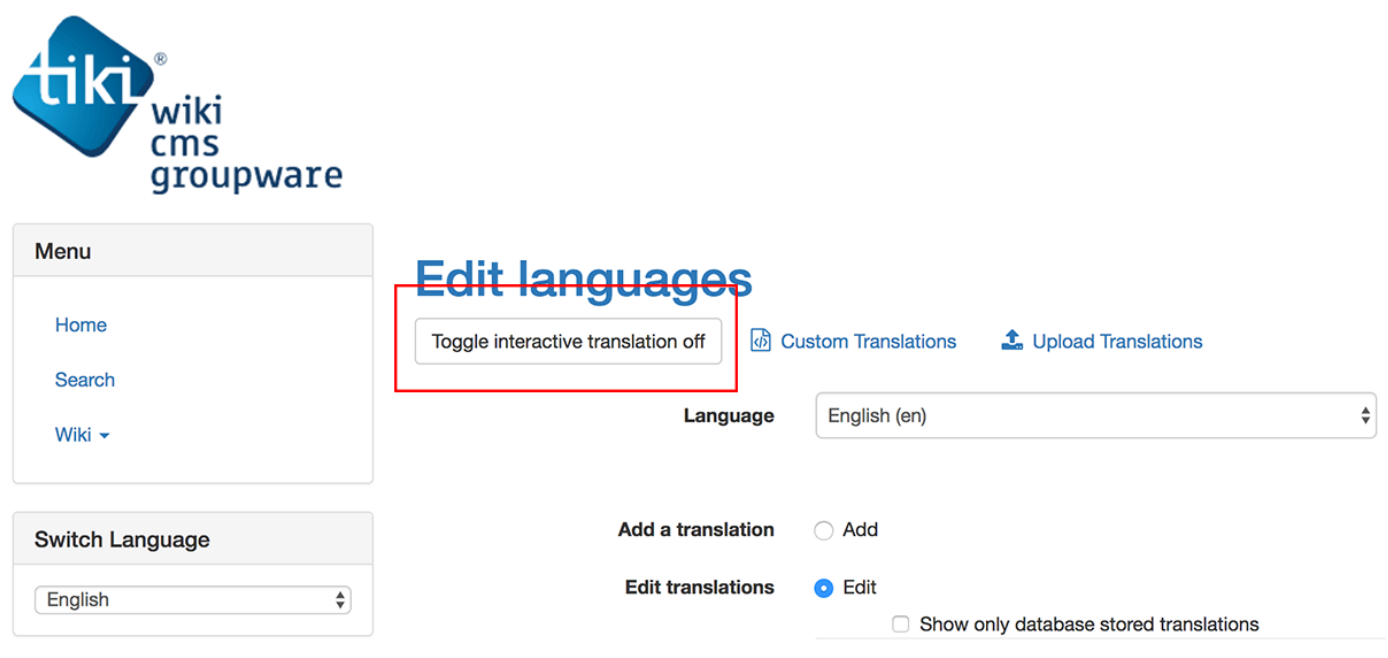

*Note: You may need to add an item in a Menu or a link to "tiki-edit languages.php".* 

- The tools will be enabled for your session. You will need to turn it off from the same location.
- $\circ$  The tools appear as a green bar at the top of the screen
- 3. Navigate to the page containing the string you want to translate, or change locally if for an English website.
- 4. Check the *Interactive Translation* checkbox in the green toolbar. Uncheck it when you want to continue navigating.

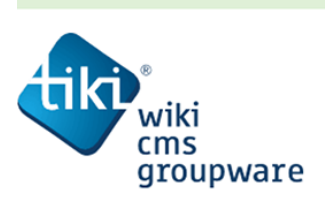

Menu 5. Click on the string you wish to translate. A window will open displaying related strings.

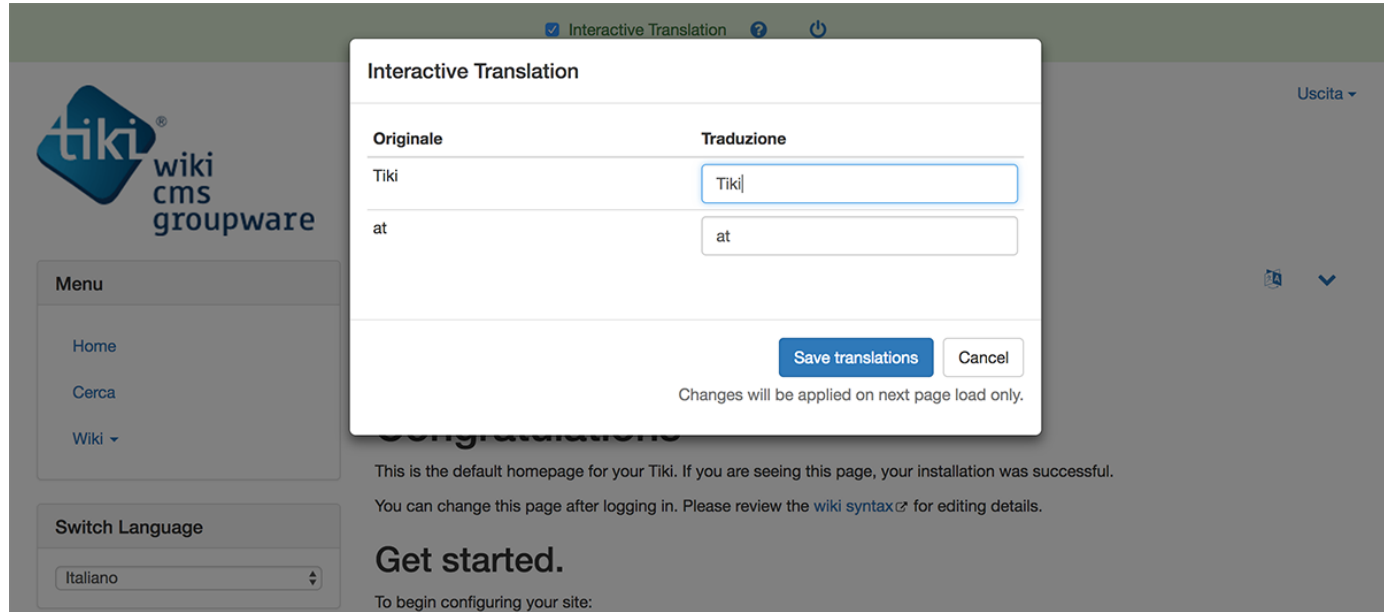

6. Modify the strings and save the translations. Changes will appear immediately.

Selecting a string may occasionally lead to false positives being listed. The most relevant options are generally on top, but be careful when translating the text.

You should likely make sure your database & Tiki are properly setup to use UTF-8: [Understanding](https://copydoc.tiki.org/Understanding-Encoding) [Encoding](https://copydoc.tiki.org/Understanding-Encoding)

#### Related pages

- [Internationalization](https://copydoc.tiki.org/i18n)
- [Internationalization Admin](https://copydoc.tiki.org/i18n-Admin)
- [Internationalization User](https://copydoc.tiki.org/Interface-translation-(old))
- [Translating Tiki Interface](https://copydoc.tiki.org/tiki-editpage.php?page=Translating%20Tiki%20Interface)
- [Multilingual Wiki](https://copydoc.tiki.org/Multilingual-Wiki)
- <http://tiki.org/i18n>
- <http://i18n.tiki.org/>
- <https://tiki.org/article190-Interactive-Multilingual-Crowdsourcing-translations-with-Tiki>

#### Alias

- [Interactive Translation of Tiki Interface](https://copydoc.tiki.org/tiki-editpage.php?page=Interactive-Translation-of-Tiki-Interface)
- [In-context Translation](https://copydoc.tiki.org/tiki-editpage.php?page=In-context-Translation)
- [Translation in context](https://copydoc.tiki.org/tiki-editpage.php?page=Translation-in-context).